# Setting up TwinCAT Drive Manager for AX8000 Drives

Additions to Visual Studio Project to allow AX8000 Drives to work

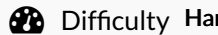

rd  $\Box$   $\Box$  Duration 60 minute(s)

#### **Contents**

[Introduction](#page-0-0) Step 1 - Install Drive [manager](#page-0-1) 2 Step 2 - Delete any existing Drive Manager [measurement](#page-0-2) project Step 3 - Add new Project to [solution](#page-0-3) Step 4 - Set the device to the [device](#page-0-4) linked to the Drive block Step 5 - Scan for [motors](#page-0-5) **Comments** 

# <span id="page-0-0"></span>Introduction

AX8000 drives require a Measurement project to be added which gives you a specialised drive manager screen for these drives This needs to be installed separately form a file that can be downloaded from Beckhoff or is in g:\design\TwinCAt3 TE5950-TC3-Drive-Manager-2.zip

## <span id="page-0-1"></span>Step 1 - Install Drive manager 2

## <span id="page-0-2"></span>Step 2 - Delete any existing Drive Manager measurement project

## <span id="page-0-3"></span>Step 3 - Add new Project to solution

Measurement-> TwinCAT Drive Manager 2 Project

#### <span id="page-0-4"></span>Step 4 - Set the device to the device linked to the Drive block

#### <span id="page-0-5"></span>Step 5 - Scan for motors